# **LabVIEWTM Core 2 Manuale degli Esercizi ESPIENTIMENTE 2018 COTE 2<br>
Signed del software del corso 2011<br>
Signed Agosto 2011<br>
Signed Agosto 2011<br>
Signed Marked Instruments Component Timi (diffi instruments)<br>
Signed Marked Instruments Component Timi (diffi instrume**

**Versione del software del corso 2011 Edizione Agosto 2011 Codice 325293C-0115**

### **Copyright**

© 1993–2011 National Instruments Corporation. Tutti i diritti riservati.

In base alle norme sul copyright, questa pubblicazione non può essere riprodotta o trasmessa in alcuna forma, elettronica o meccanica, incluso fotocopie, registrazione, conservazione in un sistema informativo, o traduzione completa o parziale, senza il preventivo consenso scritto di National Instruments Corporation.

National Instruments rispetta la proprietà intellettuale altrui, e richiediamo ai nostri utenti di fare altrettanto. Il software NI è protetto da copyright e dalle leggi in materia di proprietà intellettuale. Qualora il software NI sia usato per riprodurre software o altro materiale appartenente a terze parti, potrete usare il software NI solo per riprodurre materiali che potete utilizzare secondo i termini e condizioni delle licenze applicabili o di altre previsioni legali.

For components used in USI (Xerces C++, ICU, HDF5, b64, Stingray, and STLport), the following copyright stipulations apply. For a listing of the conditions and disclaimers, refer to either the USICopyrights.chm or the *Copyrights* topic in your software.

**Xerces C++**. This product includes software that was developed by the Apache Software Foundation (http://www.apache.org/). Copyright 1999 The Apache Software Foundation. All rights reserved.

**ICU**. Copyright 1995–2009 International Business Machines Corporation and others. All rights reserved.

**HDF5**. NCSA HDF5 (Hierarchical Data Format 5) Software Library and Utilities

Copyright 1998, 1999, 2000, 2001, 2003 by the Board of Trustees of the University of Illinois. All rights reserved.

**b64**. Copyright © 2004–2006, Matthew Wilson and Synesis Software. All Rights Reserved.

**Stingray**. This software includes Stingray software developed by the Rogue Wave Software division of Quovadx, Inc. Copyright 1995–2006, Quovadx, Inc. All Rights Reserved.

**STLport**. Copyright 1999–2003 Boris Fomitchev

### **Marchi**

LabVIEW, National Instruments, NI, ni.com, il logo della società National Instruments ed il logo raffigurante l'Aquila costituiscono marchi di National Instruments Corporation. Si prega di rivolgersi a *Trademark Information* presso ni.com/trademarks in relazione agli altri marchi di National Instruments.

Altri nomi di prodotti o di aziende qui menzionati sono marchi o nomi commerciali di proprietà delle rispettive aziende.

I membri del National Instruments Alliance Partner Program sono entità commerciali indipendenti da National Instruments e non hanno relazioni di agenzia, partnership, joint-venture o associazione con National Instruments.

### **Brevetti**

Per i brevetti che coprono i prodotti/la tecnologia National Instruments, si prega di fare riferimento alla fonte appropriata: a **Help»Patents** nel vostro software, al file patents.txt nei vostri documenti, o a *National Instruments Patent Notice* su ni.com/patents.

### **Supporto tecnico internazionale e informazione di prodotto**

ni.com

Supporto

### **Sedi internazionali**

Per accedere ai siti Web degli uffici locali visitate ni.com/niglobal, troverete informazioni aggiornate su contatti, numeri telefonici del supporto tecnico, indirizzi email ed eventi. **Estados Informacionals e informacional de produto**<br>Informacional de informacional de informacional de produto<br>Internacional de Victo de gli affici local visione a la come ra la gli a local concernacional aggiornate su con

### **Sede centrale di National Instruments Corporation**

11500 North Mopac Expressway Austin, Texas 78759-3504 USA Tel: 512 683 0100

Per ulteriori informazioni di supporto, fate riferimento all'appendice *Informazioni e risorse aggiuntive*. Per commenti sulla documentazione di National Instruments, fate riferimento al sito web di National Instruments ni.com/info e inserite il codice informativo feedback.

## **Guida per lo studente**

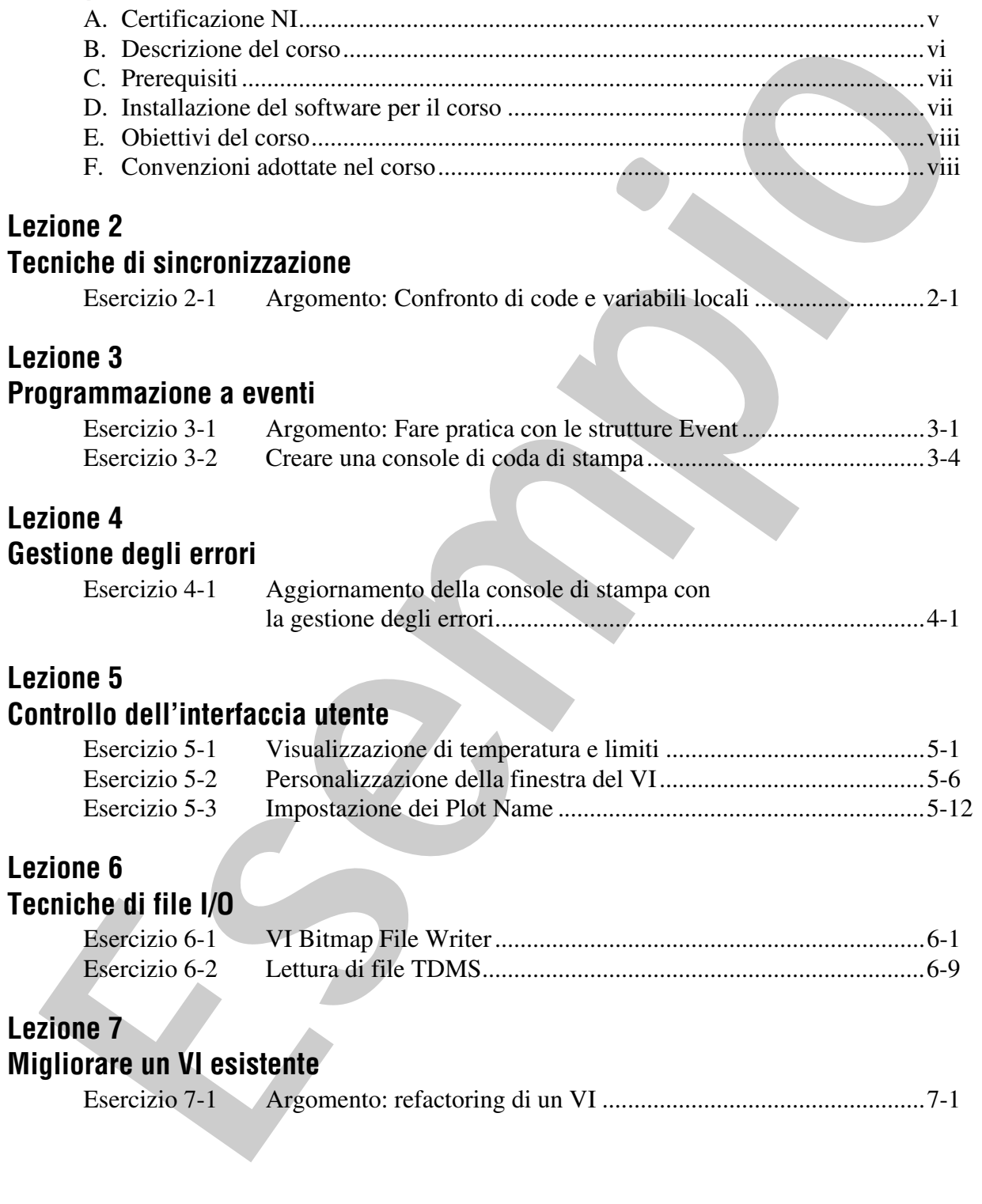

*Contenuti*

### **Lezione 8 Creazione e distribuzione di applicazioni**

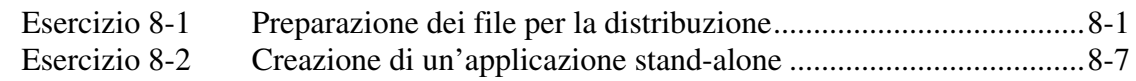

**Appendice A Impostazione del vostro Hardware**

**Appendice B Informazioni e risorse aggiuntive** Frenchicks A<br> **Exploration de del vostro Hardware**<br>
Benmazioni e risorse aggiuntive<br> **Exploration de la vostro Hardware** 

# **Controllo dell'interfaccia utente**

# **Esercizio 5-1 Visualizzazione di temperatura e limiti**

### **Obiettivo**

Utilizzare i Property Node per cambiare programmaticamente le proprietà degli oggetti del pannello frontale.

### **Scenario**

Completate un VI che registri la temperatura su un waveform chart. Durante l'esecuzione, il VI effettua i seguenti task:

- Imposta il valore Δ*x* del diagramma sul valore definito dall'utente.
- Cancella il waveform chart in modo che inizialmente non contenga dati.
- Cambia il colore di un grafico se il dato supera un certo valore.
- Fa lampeggiare un indicatore d'allarme se il dato supera un certo valore.

### **Progetto**

Aggiungete i seguenti Property Node a un VI esistente:

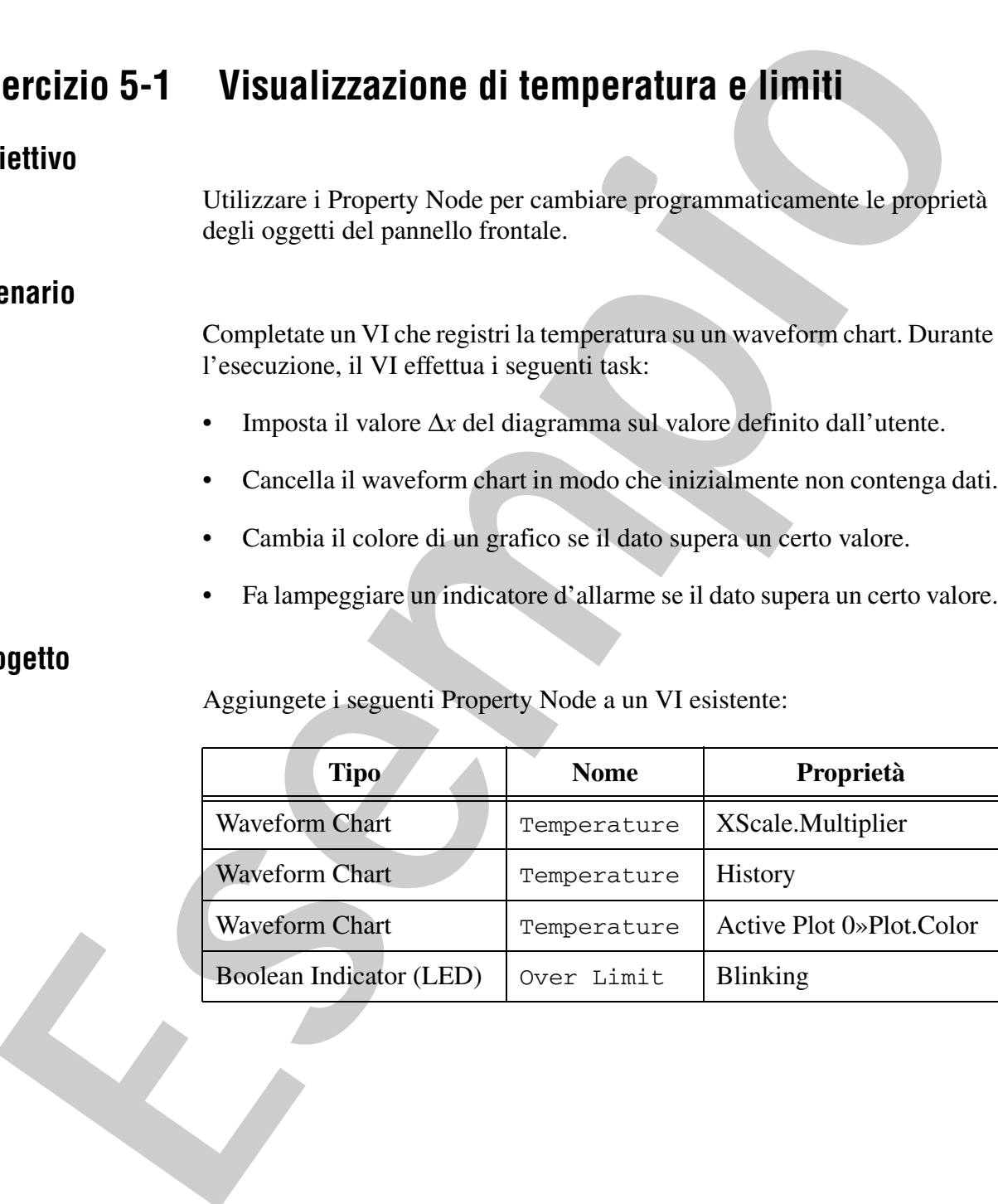

### **Implementazione**

1. Aprite Temperature Limit.vi situato nella directory <Exercises>\LabVIEW Core 2\Temperature Limit. Il pannello frontale è già stato creato per voi.

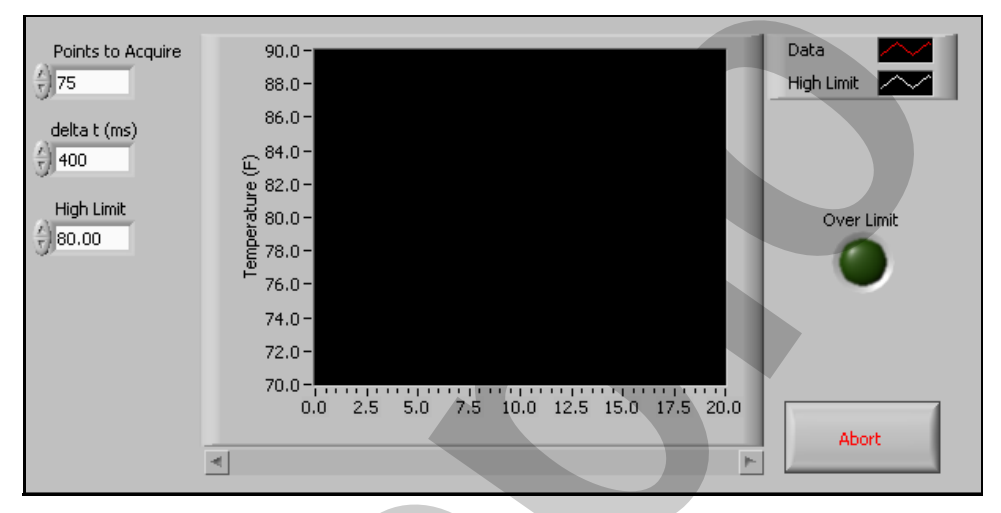

**Figura 5-1.** Pannello frontale di Temperature Limit

2. Aprite il diagramma a blocchi del VI. Una parte è già stata creata per voi. La Figura 5-2 mostra un esempio del diagramma a blocchi finale.

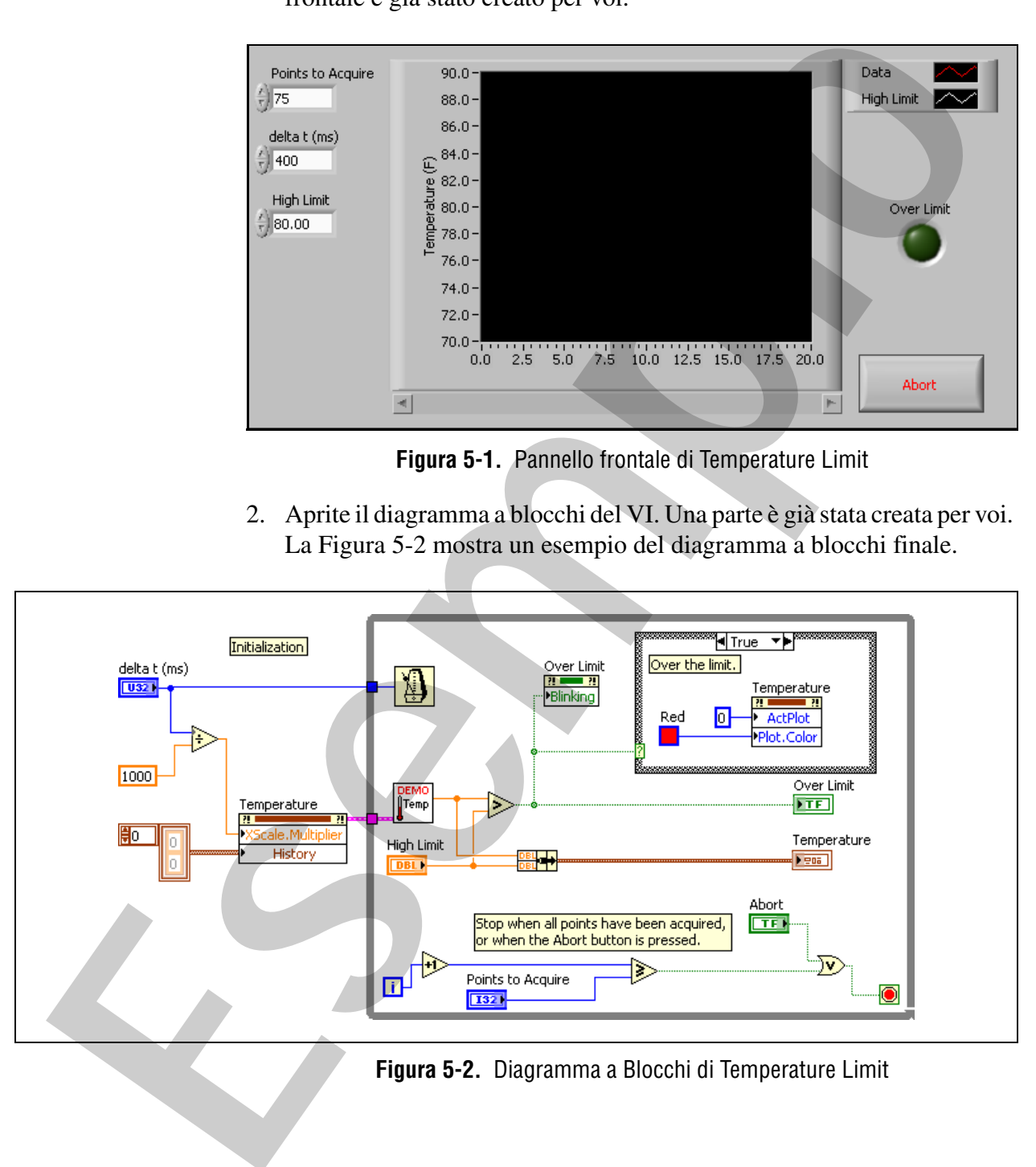

**Figura 5-2.** Diagramma a Blocchi di Temperature Limit

- 3. Modificate il VI in modo che imposti il valore Δ*x* del chart sul valore d'ingresso Δ*t* inserito dall'utente.
	- ❑ Cliccate con il tasto destro sull'indicatore **Temperature** e selezionate **Create»Property Node»X Scale»Offset and Multiplier» Multiplier** dal menu rapido per creare un Property Node.
	- ❑ Inserite il nuovo Property Node alla sinistra del While Loop.
	- ❑ Cliccate con il tasto destro sul Property Node **Temperature** e selezionate **Change All To Write** dal menu rapido.
	- ❑ Dividete **delta t (ms)** per 1000 per determinare X-Scale Multiplier, come mostrato in Figura 5-2.
- 4. Modificate il VI per cancellare i vecchi dati dal chart Temperature prima di avviare l'acquisizione della temperatura.

**Suggerimento** Per cancellare un waveform chart dal diagramma a blocchi, inviate un array vuoto di dati alla proprietà History Data.

- ❑ Ridimensionate il Property Node a due terminali.
- ❑ Selezionate la proprietà **History Data** nel secondo terminale.
- ❑ Verificate che la proprietà History Data sia impostata su Write.
- ❑ Cliccate con il tasto destro sulla proprietà **History Data** e selezionate **Create»Constant** dal menu rapido.
- ❑ Collegate il Property Node come mostrato in Figura 5-2.
- 5. Modificate il VI in modo che quando il VI acquisisce dati, renda rossa la traccia Data e il LED Over Limit lampeggi quando la temperatura supera il valore limite. Create-Property Node-X Scale-Offset and Multipliers<br>
Multipliers dal menu rapida per create un Property Node.<br>
<br> **Cliccate con il tasto destro sul Property Node Temperature c**<br>
<br> **Cliccate con il tasto destro sul Property** 
	- ❑ Cliccate con il tasto destro sull'indicatore **Temperature** e selezionate **Create»Property Node»Active Plot** dal menu rapido per creare un altro Property Node.
	- ❑ Inserite il nuovo Property Node nel caso True della struttura Case.
	- ❑ Ridimensionate il Property Node a due terminali.
	- ❑ Cliccate sul secondo terminale e selezionate **Plot»Plot Color**.
	- ❑ Cliccate con il tasto destro sul Property Node e selezionate **Change All To Write** dal menu rapido.

 $|0|$ 

- ❑ Collegate una **numeric constant** con un valore 0 alla proprietà Active Plot per selezionare la prima traccia sul chart Temperature.
- ❑ Collegate la costante color box **Red** alla proprietà Plot Color per impostare il colore della traccia su rosso quando i dati superano High Limit.
- ❑ Create una copia del Property Node premendo <Ctrl> mentre selezionate e trascinate il Property Node.
- **Suggerimento** Non utilizzate la clipboard (**Edit»Copy** o <Ctrl-C>) per creare una copia del Property Node. Questo crea un tipo diverso di Property Node che avete studiato nella sezione *Control References* della Lezione 5, *Controlling the User Interface*, nel *Manuale del corso LabVIEW Core 2*. Essays and intercent in the most of the trace of the trace of the selection of the selection of the selection of the selection of the most of the most of the most of the most of the most of the most of the most of the mos
	- ❑ Inserite la copia del Property Node nel caso False della struttura Case, come mostrato in Figura 5-3.
	- ❑ Collegate una **numeric constant** con un valore 0 alla proprietà Active Plot per selezionare la prima traccia sul chart Temperature.
	- ❑ Collegate la costante color box **Green** alla proprietà Plot Color per impostare il colore della traccia su verde quando il dato è inferiore a High Limit.

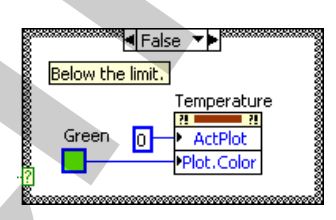

**Figura 5-3.** Caso False nel VI Temperature Limit

- 6. Modificate il VI in modo che quando il VI acquisisce dati, il LED Over Limit lampeggi quando la temperatura supera il valore limite.
	- ❑ Cliccate con il tasto destro sull'indicatore **Over Limit** e selezionate **Create»Property Node»Blinking** dal menu rapido.
	- ❑ Inserite il nuovo Property Node dentro il While Loop.
	- ❑ Cliccate con il tasto destro sul Property Node e selezionate **Change All To Write** dal menu rapido.
	- ❑ Collegate il Property Node come mostrato in Figura 5-2.
- 7. Salvate il VI.

### **Test**

- 1. Avviate il VI per accertarvi che si comporti correttamente.
- 2. Chiudete il VI.

# **Fine dell'esercizio 5-1** Fine dell'esercizio 5-1<br>
Especial dell'esercizio 5-1<br>
Controller dell'esercizio 5-1<br>
Controller dell'Esercizio 5-1<br>
Controller dell'Esercizio 5-1<br>
Controller dell'Esercizio 5-1<br>
Controller dell'Esercizio 5-1<br>
Controller de

# **Esercizio 5-2 Personalizzazione della finestra del VI**

### **Obiettivo**

Agire sugli attributi di un VI utilizzando Property Node e Invoke Node.

### **Scenario**

Potete impostare le proprietà relative all'aspetto di un VI staticamente utilizzando la pagina properties del VI. Tuttavia, interfacce utenti efficienti spesso devono modificare l'aspetto di un pannello frontale mentre il programma è in esecuzione.

Dovete creare un VI che possa effettuare i seguenti task su richiesta:

- Mostrare o nascondere la sua barra title
- Mostrare o nascondere la sua barra menu
- Diventare trasparente così che gli oggetti dietro il VI possano essere visti
- Spostarsi al centro dello schermo

### **Progetto**

### **Ingressi e uscite**

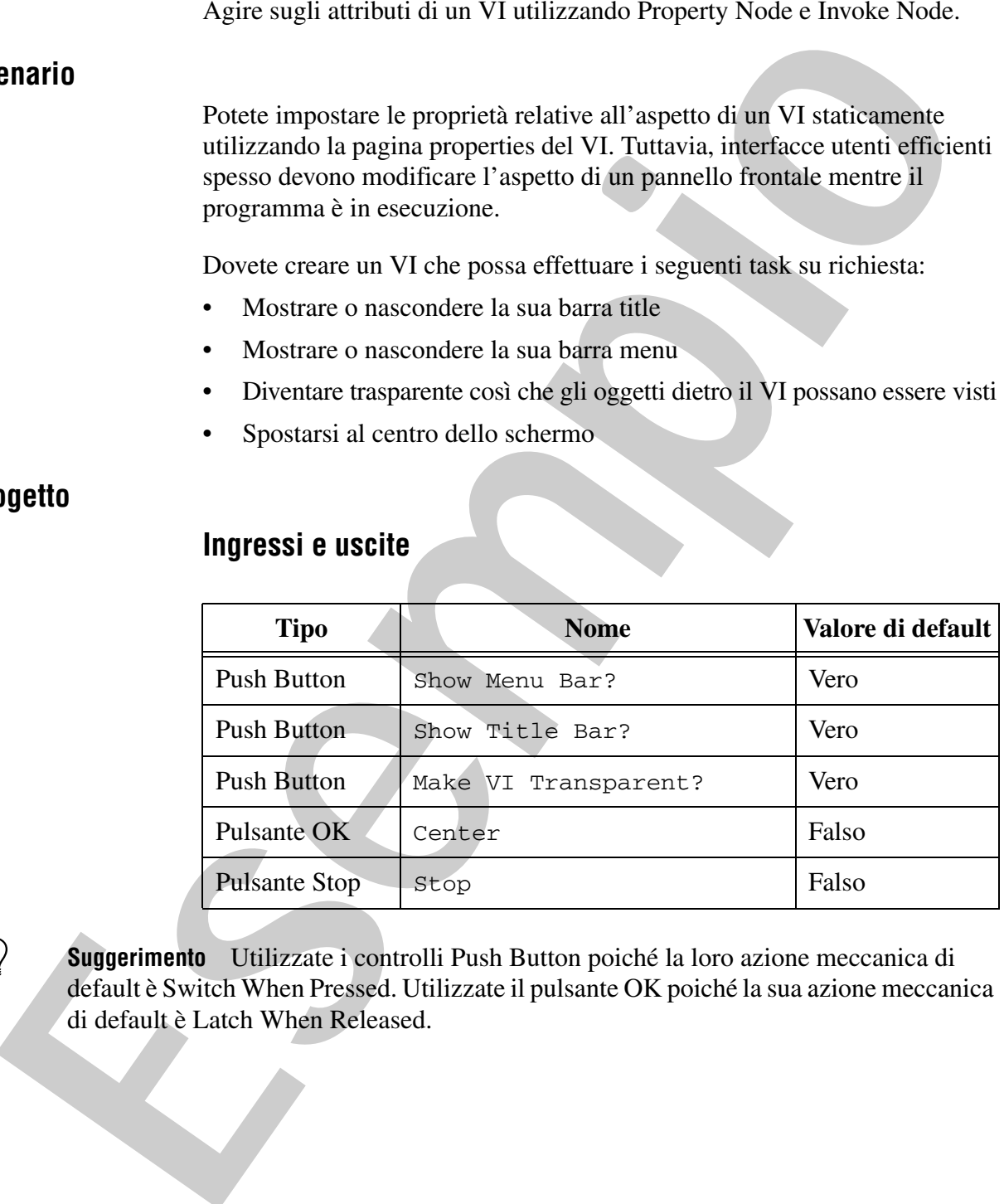

**Suggerimento** Utilizzate i controlli Push Button poiché la loro azione meccanica di default è Switch When Pressed. Utilizzate il pulsante OK poiché la sua azione meccanica di default è Latch When Released.

### **Proprietà**

Utilizzate le seguenti proprietà e metodi sulla classe VI:

• **ShowMenuBar**—Quando questa proprietà è true, la barra menu del VI è visibile.

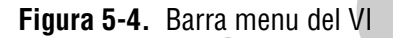

• **TitleBarVisible**—Quando questa proprietà è true, la barra title del VI è visibile.

**Figura 5-5.** Barra Title del VI

- **RunVITransparently**—Quando questa proprietà è true, la trasparenza del VI può variare. Il valore di default di questa proprietà è false, così dovete scrivere un valore true su questa proprietà prima di variare la trasparenza del VI.
- **Transparency**—Questa proprietà varia la trasparenza del VI. La proprietà accetta qualsiasi valore tra 0 e 100. Un valore pari a 0 rende il VI completamente opaco (comportamento normale) e un valore pari a 100 rende il VI completamente trasparente (invisibile). Per questo esercizio, impostate il valore su 50 quando viene cliccato il pulsante **Make VI Transparent?**.

### **Metodi**

Diversamente dalle proprietà, un metodo ha un effetto ogni volta che lo chiamate. Perciò, dovreste chiamare i metodi solo quando volete effettuare un'azione. Per esempio, se chiamate il metodo Fp.Center durante ogni iterazione di un ciclo, il VI viene continuamente centrato, impedendo così all'utente di spostarlo. Potete usare una struttura Case per controllare la chiamata del metodo in una certa iterazione del ciclo. Utilizzate il seguente metodo sulla classe VI: Considered and the set of the set of the set of the set of the set of the set of the set of the set of the set of the set of the set of the set of the set of the set of the set of the set of the set of the set of the set o

• **Center**—Ogni volta che viene chiamato questo metodo, il VI si sposta al centro dello schermo.

**Suggerimento** Utilizzate la finestra Context Help per vedere le descrizioni di ogni proprietà e metodo.

### **Struttura del VI**

Il VI interroga i controlli del pannello frontale ogni 50 ms ed imposta il valore delle proprietà sulla base del valore attuale dei controlli. Una struttura Case controlla l'esecuzione del metodo Center.

### **Implementazione**

1. Aprite il VI Customize VI Window nella directory <Exercises>\ LabVIEW Core 2\Customize VI Window. Il pannello frontale di questo VI è mostrato in Figura 5-6.

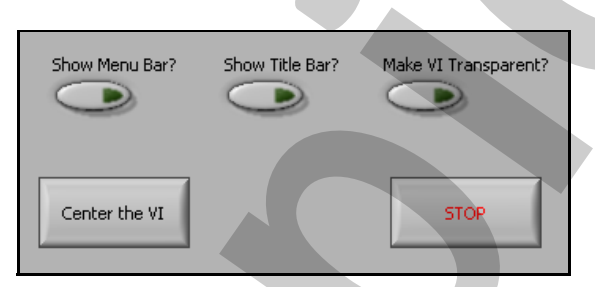

**Figura 5-6.** Pannello frontale del VI Customize VI Window

Completate i seguenti passi per creare il diagramma a blocchi mostrato in Figura 5-7.

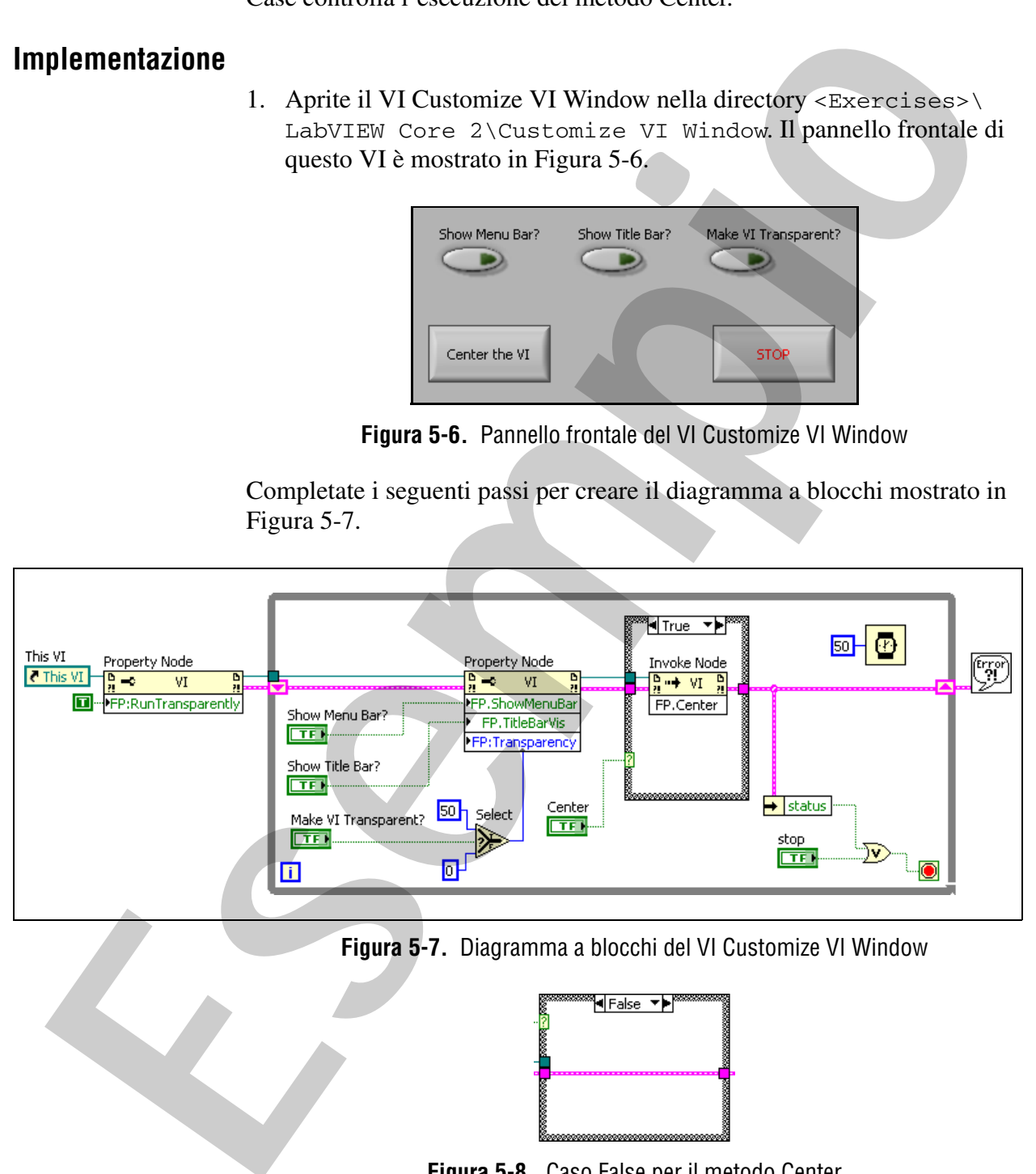

**Figura 5-7.** Diagramma a blocchi del VI Customize VI Window

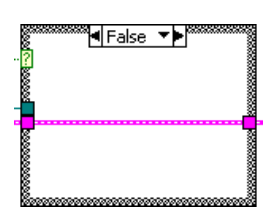

**Figura 5-8.** Caso False per il metodo Center

2. Inserite un While Loop intorno ai terminali.

- 3. Create un riferimento al VI.
- ❑ Aggiungete un **VI Server Reference** al diagramma a blocchi alla sinistra del While Loop.
	- ❑ Impostate il VI Server Reference su **This VI** se non lo è già.

**Nota** Utilizzando il riferimento This VI potete accedere a tutti i metodi e proprietà del VI attuale senza dover aprire e chiudere esplicitamente un riferimento.

- 4. Create un Property Node con la proprietà RunTransparently.
- ❑ Cliccate con il tasto destro sul riferimento **This VI** e selezionate **Create»Property for VI Class»Front Panel Window»Run VI Transparently** dal menu rapido per creare un Property Node. **Estado i** interimento This VI potent excelere su This VI se non lo è già.<br> **Estado i** riferimento This VI potent accedere a tutti i metodi e proprietà de VI attuale senza dover aprire e chiudere esplicitamente un riferi
	- ❑ Spostate il Property Node alla destra del riferimento This VI, fuori dal While Loop.
	- ❑ Cliccate con il tasto destro sul Property Node e selezionate **Change All To Write** dal menu rapido.
	- ❑ Cliccate con il tasto destro del mouse sulla proprietà **FP:RunTransparently** e selezionate **Create»Constant** dal menu rapido.
	- ❑ Cambiate il valore della costante in True.
	- 5. Create un Property Node con le proprietà ShowMenuBar, TitleBarVis e Transparency.
		- ❑ Cliccate con il tasto destro sul riferimento **This VI** e selezionate **Create»Property for VI Class»Front Panel Window»Show Menu Bar** dal menu rapido per creare un altro Property Node.
		- ❑ Espandete il Property Node affinché mostri tre elementi.
		- ❑ Cliccate sul secondo elemento nel Property Node e selezionate **Front Panel Window»Title Bar Visible**.
		- ❑ Cliccate sul terzo elemento nel Property Node e selezionate **Front Panel Window»Transparency**.
		- ❑ Cliccate con il tasto destro sul Property Node e selezionate **Change All To Write** dal menu rapido.
		- ❑ Inserite il Property Node dentro il While Loop.

**This VI** 

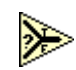

- ❑ Aggiungete una funzione **Select** all'interno del While Loop.
- ❑ Aggiungete due **numeric constants** con valori 0 e 50 alla sinistra della funzione Select.
- ❑ Collegate la costante numerica **0** all'ingresso **f** della funzione Select.
- ❑ Collegate la costante numerica **50** all'ingresso **f** della funzione Select.
- ❑ Collegate i controlli booleani alle proprietà corrette, come mostrato in Figura 5-7.
- 6. Create un Invoke Node con il metodo Center.
- ❑ Cliccate con il tasto destro sul riferimento **This VI** e selezionate **Create»Method for VI Class»Front Panel»Center** dal menu rapido per creare un Invoke Node. **Example 2**<br> **Example 2**<br> **Example 2**<br> **Example 2**<br> **Example 2**<br> **Example 2**<br> **Example 2**<br> **Example 2**<br> **Example 2**<br> **Example 2**<br> **Example 2**<br> **Example 2**<br> **Example 2**<br> **Example 2**<br> **Example 2**<br> **Example 2**<br> **Example 2** 
	- 7. Aggiungete una **Case structure** intorno all'Invoke Node FP.Center.
	- 8. Aggiungete al ciclo un'attesa di 50 ms.
		- ❑ Aggiungete una funzione **Wait (ms)** al While Loop.
		- ❑ Cliccate con il tasto destro del mouse sull'ingresso **milliseconds to wait** e selezionate **Create»Constant** dal menu rapido.
		- ❑ Inserite 50 nella costante.
	- 9. Impostate il While Loop affinché si arresti quando l'utente clicca sul pulsante Stop o quando si verifica un errore.

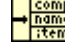

- ❑ Aggiungete una funzione **Unbundle By Name** al While Loop.
- ❑ Inserite una funzione **Or** nel While Loop.
- 10. Collegate il diagramma come mostrato in Figura 5-7 e in Figura 5-8. Assicuratevi di sostituire il tunnel cluster di errore con uno shift register.
- 11. Visualizzate all'utente qualsiasi errore possa verficarsi.
	- ❑ Aggiungete un **Simple Error Handler VI** alla destra del While Loop.
	- ❑ Collegate il VI Simple Error Handler allo shift register di uscita del cluster di errore dal While Loop.
- 12. Salvate il VI.

**Test**

- 1. Passate al pannello frontale del VI.
- 2. Mandate in esecuzione il VI.
- 3. Provate ciascun pulsante e osservate i risultati. **Esta Provate ciascun pulsante e osservate i risultati**<br>Fine dell'esercizio 5-2<br>**Esta dell'esercizio 5-2**

### **Fine dell'esercizio 5-2**

# **Esercizio 5-3 Impostazione dei Plot Name**

### **Obiettivo**

Utilizzate i control reference per creare un subVI che modifica le proprietà dei graph o dei chart.

### **Scenario**

Create un subVI che vi consenta di assegnare un elenco di plot name ad un chart o ad un graph. Il subVI dovrebbe ridimensionare la plot legend quanto basta per consentire la visualizzazione di tutte le tracce.

### **Progetto**

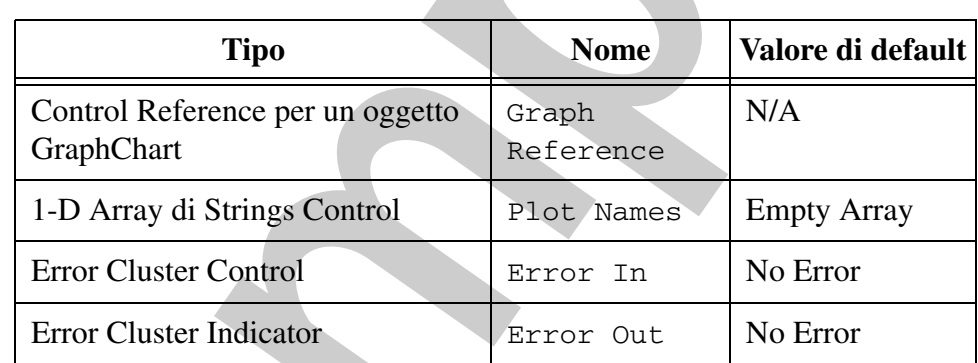

### **Ingressi e uscite**

### **Control Reference**

Sia Waveform Chart che Waveform Graph sono oggetti della classe GraphChart. Per scrivere un subVI che possa accettare riferimenti sia ai chart che ai graph dovete utilizzare un control reference weakly typed della classe GraphChart. Tuttavia questa classe contiene anche altri chart e graph, come XY Graph. Questo VI genera un errore se l'utente collega un qualsiasi tipo di grafico diverso da Waveform Chart o da Waveform Graph. Potete determinare se l'utente ha collegato il tipo corretto utilizzando la proprietà ClassName per controllare una struttura Case. Se è stata collegata la classe corretta, utilizzate la funzione To More Specific Class per ottenere un riferimento alla sottoclasse appropriata. Dopo aver ottenuto un riferimento ad un WaveformChart o ad un WaveformGraph potete impostare le proprietà per modificare i plot name. Utilizzate i control reference per creare un subVI che modifica le proprietà<br>
dei graph o dei chart.<br>
Create un subVI che vi consenta di assegnare un clenco di plot name ad un charto od un graph. Il subVI doverbe framensio

### **Proprietà**

Graph e chart non possiedono una singola proprietà per impostare tutti i plot name. Dovete utilizzare una combinazione di proprietà per impostare ciascun plot name. In questo esercizio, utilizzate le proprietà seguenti:

- **ClassName**—Questa proprietà restituisce una stringa che indica la classe del controllo dell'oggetto cui si riferisce la proprietà. Potete accedere a questa proprietà per ogni controllo.
- **LegAutosize**—Questa proprietà controlla se Graph Legend si ridimensiona automaticamente per contenere tutti i plot name al suo interno. Prima di modificare i plot name dovreste impostare questa proprietà su False. Altrimenti la legenda potrebbe ridimensionarsi in modo tale da essere separata dal grafico o da coprire il grafico o altri controlli. **Class Nature and Proposition** controls in the proposition and single density of the class of class of controllo dell'oggetto cui si riferisce la proprietà. Potente accedere a questa proprietà controllo.<br> **Eservisto accede** 
	- **LegNumRows**—Questa proprietà controlla il numero di righe visibili su Graph Legend. Quando aggiungete la vostra legenda al pannello frontale, ricordatevi di lasciare spazio alla legenda per consentirle di espandersi quando impostate questa proprietà. La legenda si espande verso il basso.
	- **ActPlot**—Proprietà che agiscono su una traccia alla volta. Questa proprietà controlla la traccia attiva. Ogni volta che una proprietà della traccia viene impostata o letta essa si applica solo alla traccia attiva. Le tracce sono numerate in maniera sequenziale man mano che vengono create, a partire da zero.
	- **Plot.Name**—Questa proprietà imposta il nome della traccia attiva.

### **Implementazione**

- 1. Aprite un VI vuoto.
- 2. Salvate il VI come set Plot Names. vi nella directory <Exercises>\LabVIEW Core 2\Set Plot Names.
- 3. Create il pannello frontale.
	- ❑ Aggiungete un **control refnum** al pannello frontale.
	- ❑ Chiamate il control refnum Graph Reference.
	- ❑ Cliccate con il tasto destro su **Graph Reference** e scegliete **Select VI Server Class»Generic»GObject»Control»GraphChart» GraphChart** dal menu rapido.
	- ❑ Aggiungete un **array** al pannello frontale.
- ❑ Chiamate l'array Plot Names.
- abc |
- ❑ Aggiungete uno **string control** all'array vuoto **Plot Names**
- 
- ❑ Aggiungete un cluster **error in**.
- ❑ Aggiungete un cluster **error out**.
- ❑ Disponete i controlli come mostrato in Figura 5-9.

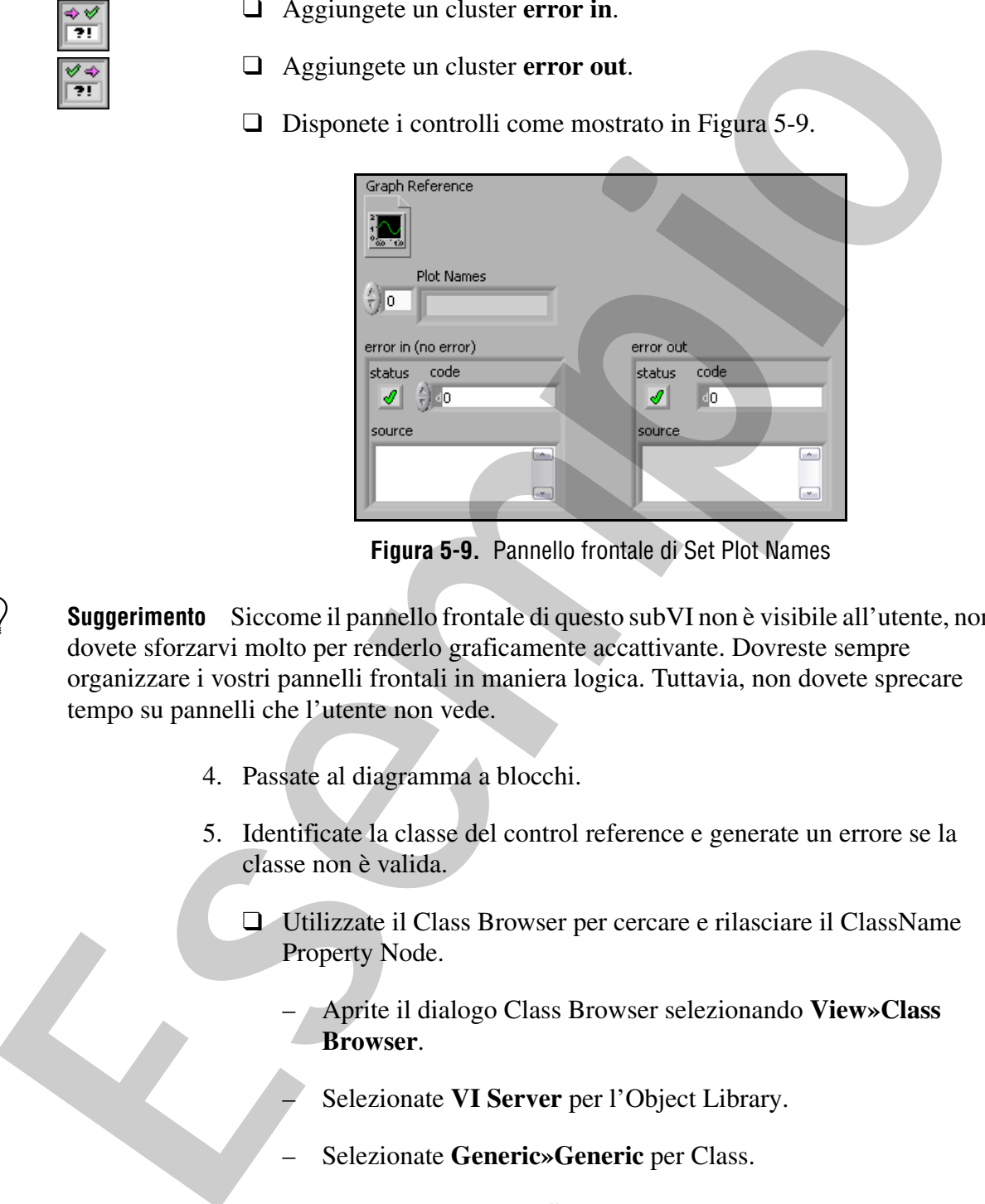

**Figura 5-9.** Pannello frontale di Set Plot Names

**Suggerimento** Siccome il pannello frontale di questo subVI non è visibile all'utente, non dovete sforzarvi molto per renderlo graficamente accattivante. Dovreste sempre organizzare i vostri pannelli frontali in maniera logica. Tuttavia, non dovete sprecare tempo su pannelli che l'utente non vede.

- 4. Passate al diagramma a blocchi.
- 5. Identificate la classe del control reference e generate un errore se la classe non è valida.
	- ❑ Utilizzate il Class Browser per cercare e rilasciare il ClassName Property Node.
		- Aprite il dialogo Class Browser selezionando **View»Class Browser**.

– Selezionate **VI Server** per l'Object Library.

- Selezionate **Generic»Generic** per Class.
- Cliccate sul pulsante **Search** per aprire il dialogo Class Browser Search.

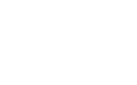

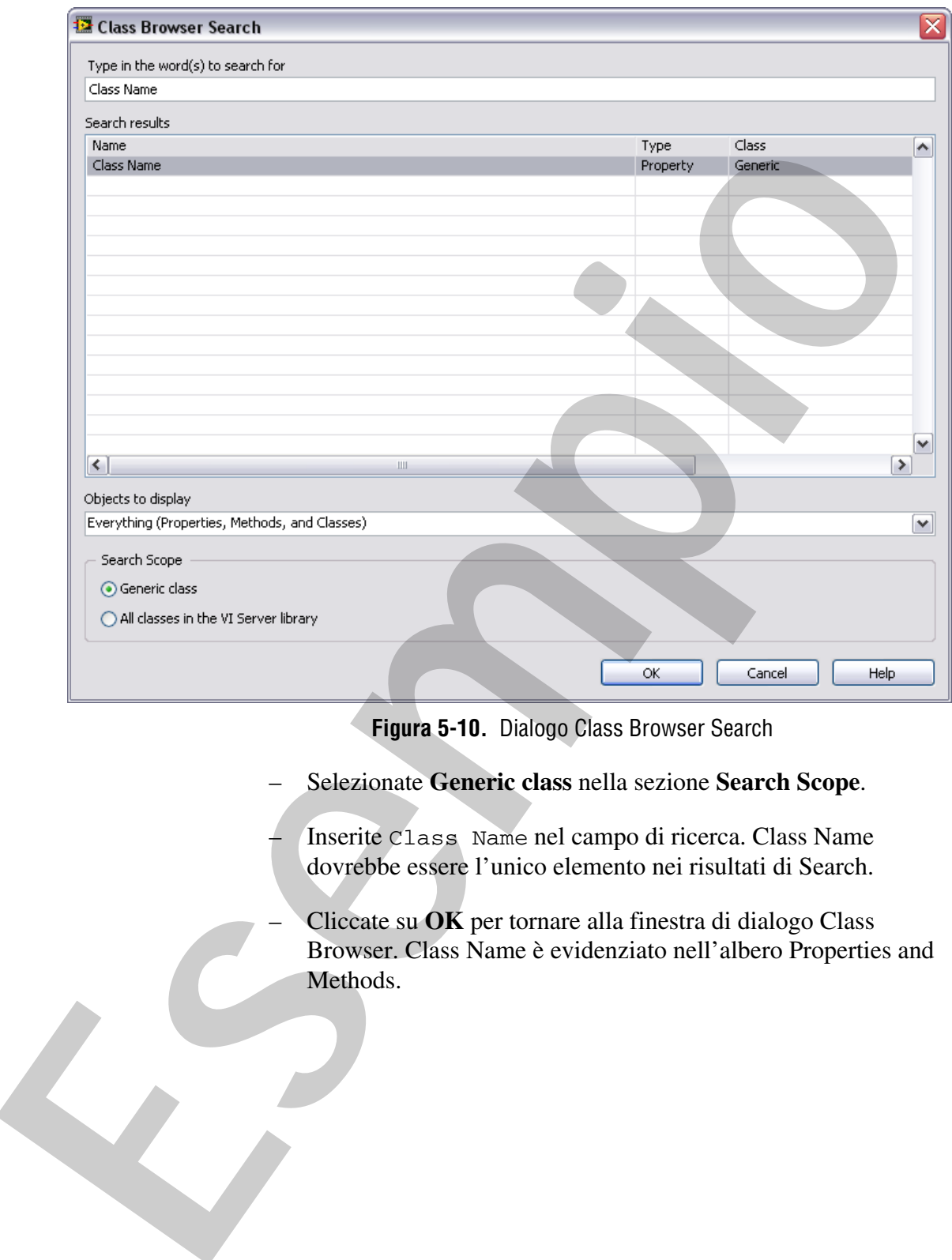

**Figura 5-10.** Dialogo Class Browser Search

- Selezionate **Generic class** nella sezione **Search Scope**.
	- Inserite Class Name nel campo di ricerca. Class Name dovrebbe essere l'unico elemento nei risultati di Search.
	- Cliccate su **OK** per tornare alla finestra di dialogo Class Browser. Class Name è evidenziato nell'albero Properties and Methods.

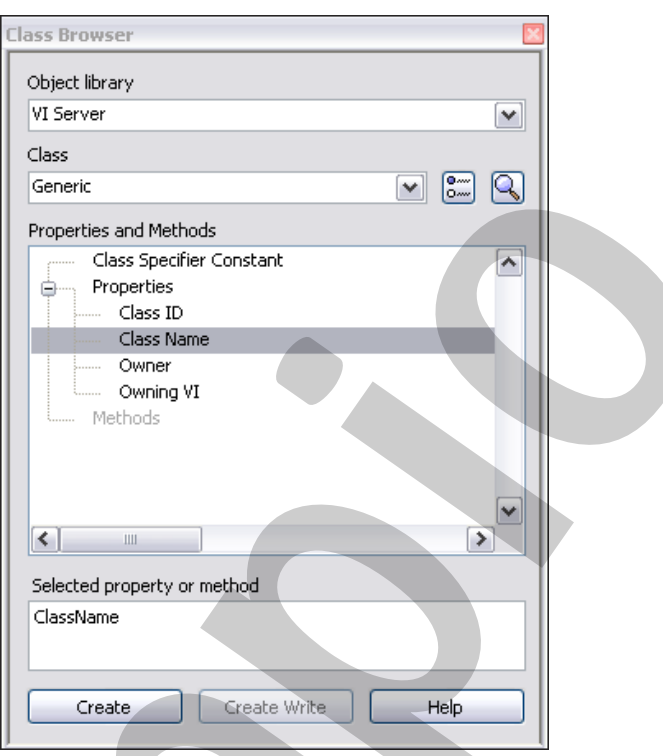

**Figura 5-11.** Finestr di dialogo Class Browser

- Cliccate sul pulsante **Create** e poi spostate il vostro mouse su un'area vuota del diagramma a blocchi. Cliccate sul diagramma a blocchi per rilasciare il Property Node **ClassName**.
- Chiudete la finestra di dialogo Class Browser.
- ❑ Collegate Graph Reference all'ingresso **reference** del Property Node.

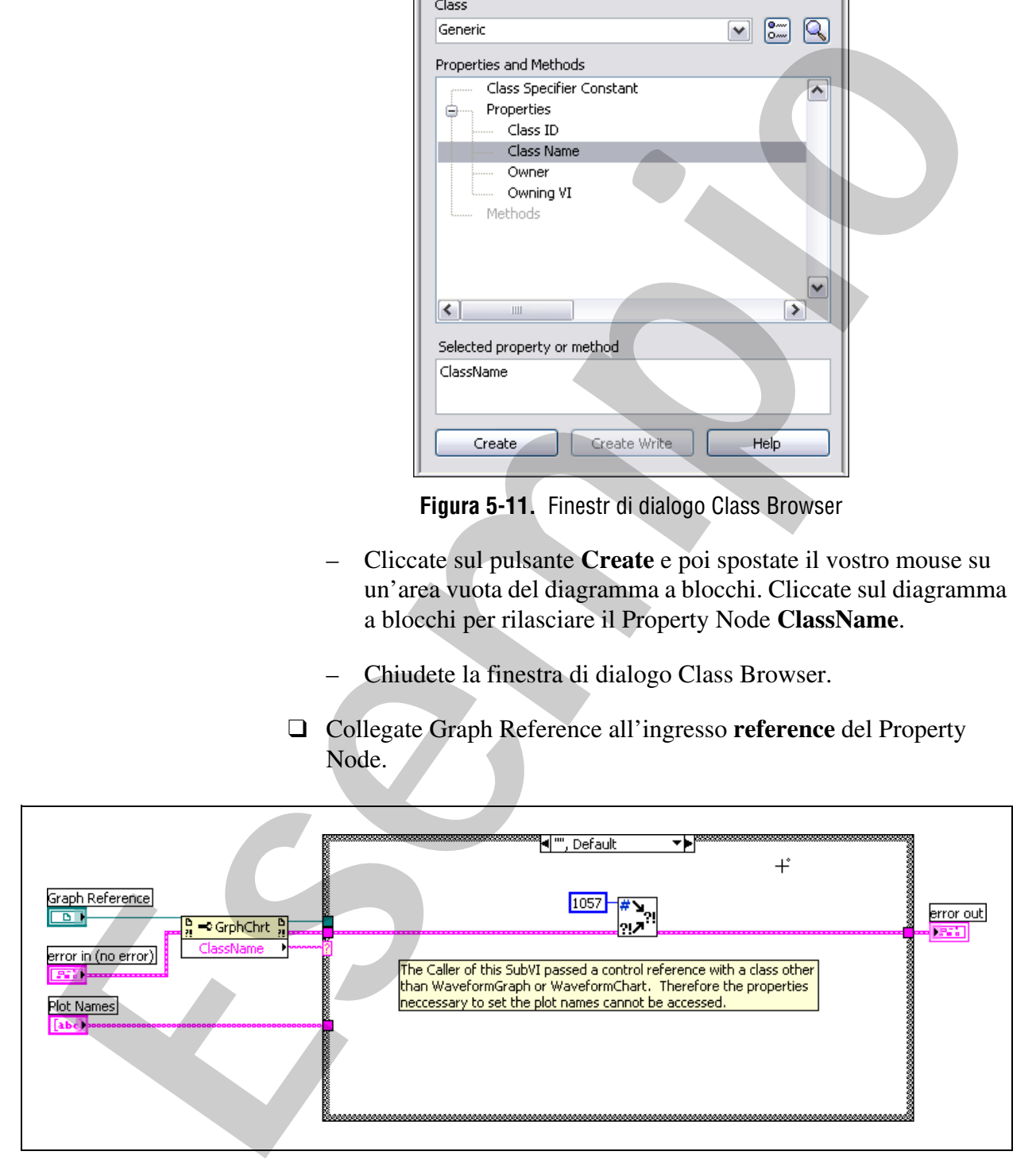

**Figura 5-12.** Caso Default

- ❑ Aggiungete una **Case structure** al diagramma a blocchi, come mostrato in Figura 5-12.
- ❑ Collegate l'uscita **ClassName** del Property Node al case selector della struttura Case.
- ❑ Passate al caso **False** della struttura Case.
- ❑ Cancellate il testo False nel nome del caso così che il nome del caso somigli alla Figura 5-12.

Il caso Default della struttura Case viene selezionato se la classe del control reference non corrisponde ad uno degli altri casi. In questo caso, se va in esecuzione il caso di default, allora il control reference passato a questo subVI non è un WaveformGraph o un WaveformChart. Ricordate che in una struttura Case, l'etichetta del case selector riconosce le maiuscole. della struttura Case.<br> **E** Passate al caso Falso cella struttura Case.<br> **E** Cancellate il testo Falso cella struttura Case.<br> **Esempios** caso somigli alla Figura 5-12.<br> **El caso Default della struttura Case viene selezionat** 

- ❑ Aggiungete un **Error Cluster From Error Code VI** alla struttura Case.
- ❑ Cliccate con il tasto destro sull'ingresso **error code** del VI Error Cluster From Error Code e selezionate **Create»Constant** dal menu rapido.
- ❑ Inserite 1057 nella costante.

Il codice di errore 1057 corrisponde al messaggio **Object cannot be typecast to the specified type**. Questo è l'errore appropriato da generare se il chiamante del subVI passa un control reference della classe sbagliata.

❑ Collegate il diagramma a blocchi come mostrato in Figura 5-12.

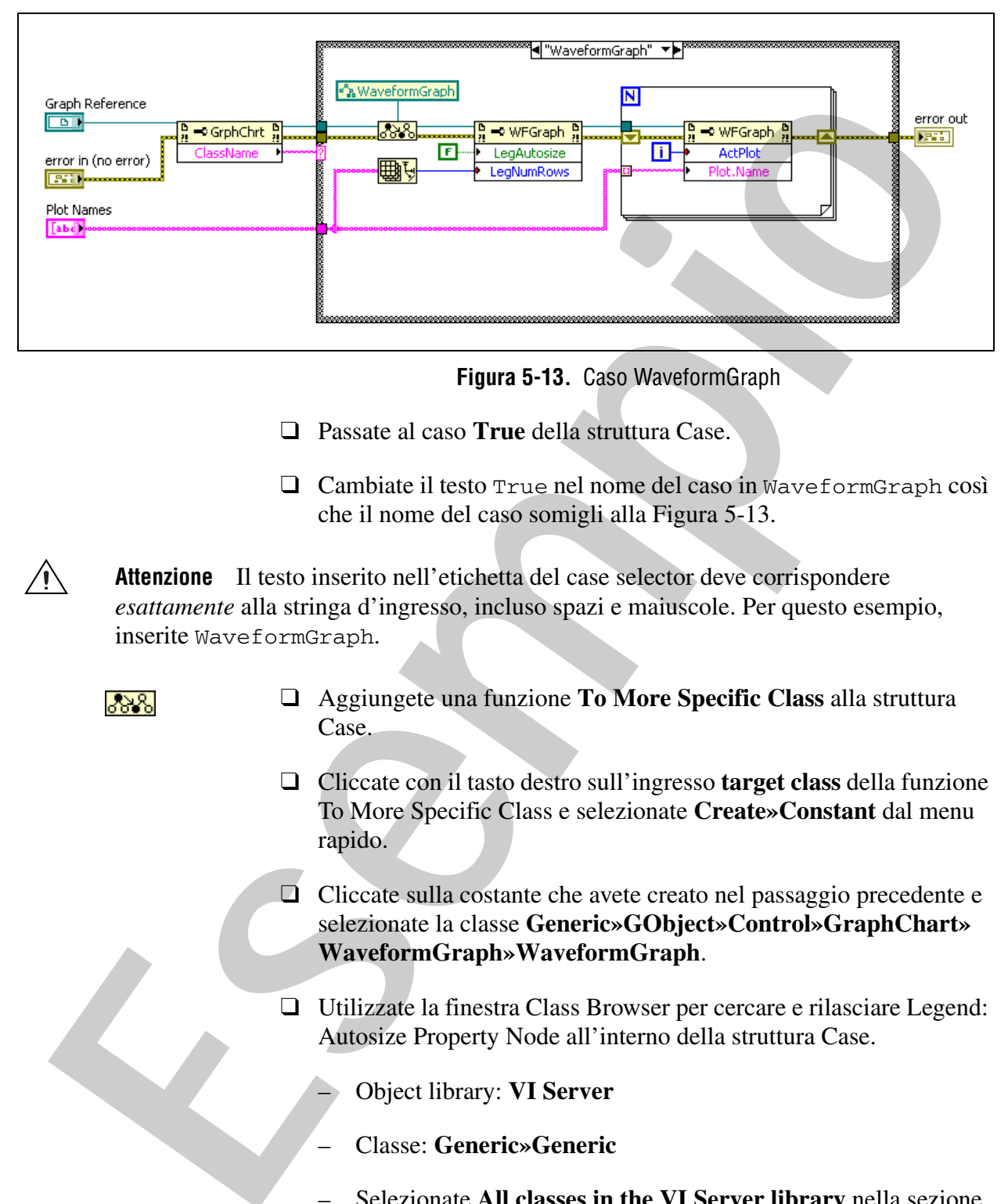

6. Gestite i riferimenti del WaveformGraph.

**Figura 5-13.** Caso WaveformGraph

- ❑ Passate al caso **True** della struttura Case.
- ❑ Cambiate il testo True nel nome del caso in WaveformGraph così che il nome del caso somigli alla Figura 5-13.

**Attenzione** Il testo inserito nell'etichetta del case selector deve corrispondere *esattamente* alla stringa d'ingresso, incluso spazi e maiuscole. Per questo esempio, inserite WaveformGraph.

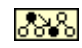

- ❑ Aggiungete una funzione **To More Specific Class** alla struttura Case.
- ❑ Cliccate con il tasto destro sull'ingresso **target class** della funzione To More Specific Class e selezionate **Create»Constant** dal menu rapido.
- ❑ Cliccate sulla costante che avete creato nel passaggio precedente e selezionate la classe **Generic»GObject»Control»GraphChart» WaveformGraph»WaveformGraph**.
- ❑ Utilizzate la finestra Class Browser per cercare e rilasciare Legend: Autosize Property Node all'interno della struttura Case.
	- Object library: **VI Server**
	- Classe: **Generic»Generic**
	- Selezionate **All classes in the VI Server library** nella sezione **Search Scope**.
- Stringa di ricerca: Legend: Autosize
- Selezionate **Legend: Autosize** con tipo di classe **WaveformGraph**
- ❑ Collegate l'uscita **specific class reference** della funzione To More Specific Class all'ingresso **reference** del Property Node.
- ❑ Espandete il Property Node per visualizzare due proprietà.
- ❑ Cliccate sulla seconda proprietà nel Property Node e selezionate **Legend»Number of Rows**.
- ❑ Cliccate con il tasto destro sul Property Node e selezionate **Change All To Write** dal menu rapido.
- ❑ Cliccate con il tasto destro del mouse sulla proprietà **LegAutosize** e selezionate **Create»Constant** dal menu rapido. Verificate che il valore della costante sia False. Collegate Puscita specific class reference della funzione To More<br>
Specific Class all'ingresso reference del Property Node,<br> **El Esempioto il Property Node per visualizzare due proprietà**<br> **El Cliccate son il tasto dest** 
	- ❑ Aggiungete una funzione **Array Size** alla struttura Case.
	- ❑ Aggiungete un **For Loop** alla struttura Case.
	- 7. Aggiungete un Property Node al For Loop.
		- ❑ Utilizzate la finestra Class Browser per cercare e rilasciare Active Plot Property Node all'interno del For Loop.
			- Object library: **VI Server**
			- Classe: **Generic»Generic**
			- Selezionate **All classes in the VI Server library** nella sezione Search Scope.
				- Stringa di ricerca: Active Plot
				- Selezionate **Active Plot** con tipo di classe **WaveformGraph**
		- ❑ Collegate l'uscita **reference out** del secondo Property Node attraverso il bordo del For Loop all'ingresso **reference** del terzo Property Node.
		- ❑ Espandete il terzo Property Node per visualizzare due proprietà.
		- ❑ Cliccate sulla seconda proprietà nel Property Node e selezionate **Plot»Plot Name** dall'elenco.
- ❑ Cliccate con il tasto destro sul Property Node e selezionate **Change All To Write** dal menu rapido.
- ❑ Collegate il diagramma a blocchi come mostrato in Figura 5-13. Utilizzate degli shift register quando connettete i collegamenti error attraverso il For Loop. Verificate che l'auto-index sia abilitato sul tunnel Plot Names del For Loop.
- 8. Gestite i riferimenti del WaveformChart.

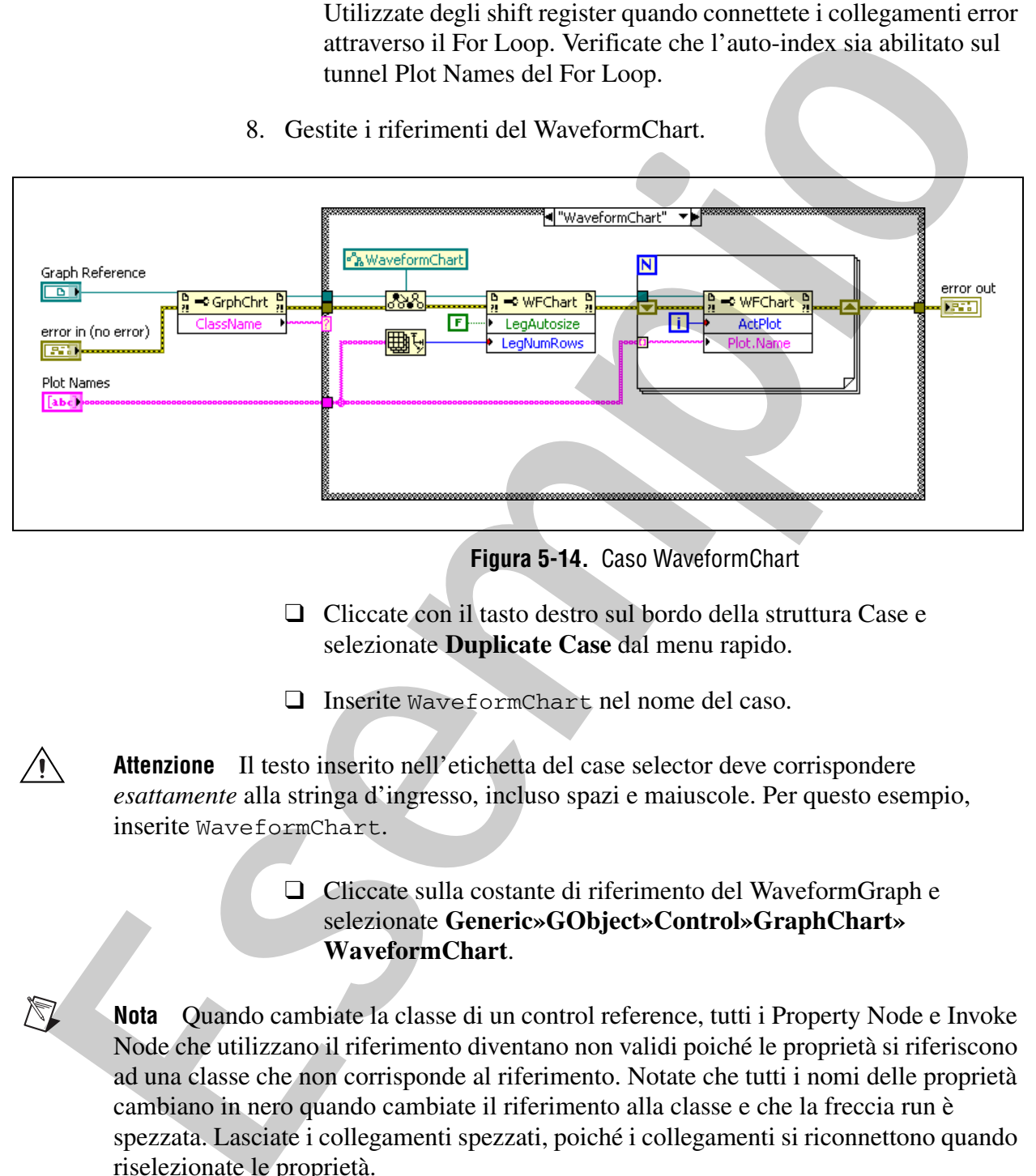

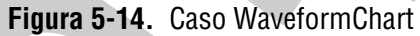

- ❑ Cliccate con il tasto destro sul bordo della struttura Case e selezionate **Duplicate Case** dal menu rapido.
- ❑ Inserite WaveformChart nel nome del caso.

**Attenzione** Il testo inserito nell'etichetta del case selector deve corrispondere *esattamente* alla stringa d'ingresso, incluso spazi e maiuscole. Per questo esempio, inserite WaveformChart.

> ❑ Cliccate sulla costante di riferimento del WaveformGraph e selezionate **Generic»GObject»Control»GraphChart» WaveformChart**.

**Nota** Quando cambiate la classe di un control reference, tutti i Property Node e Invoke Node che utilizzano il riferimento diventano non validi poiché le proprietà si riferiscono ad una classe che non corrisponde al riferimento. Notate che tutti i nomi delle proprietà cambiano in nero quando cambiate il riferimento alla classe e che la freccia run è spezzata. Lasciate i collegamenti spezzati, poiché i collegamenti si riconnettono quando riselezionate le proprietà.

- ❑ Cliccate su ciascuna delle quattro proprietà e selezionate nuovamente la proprietà corretta. Le quattro proprietà sono **Legend»Autosize**, **Legend»Number of Rows**, **Active Plot** e **Plot» Plot Name**. Il diagramma a blocchi risultante appare come mostrato nella Figura 5-14.
- 9. Create l'icona e il connector pane per il subVI. La Figura 5-15 mostra un esempio di icona e connector pane.

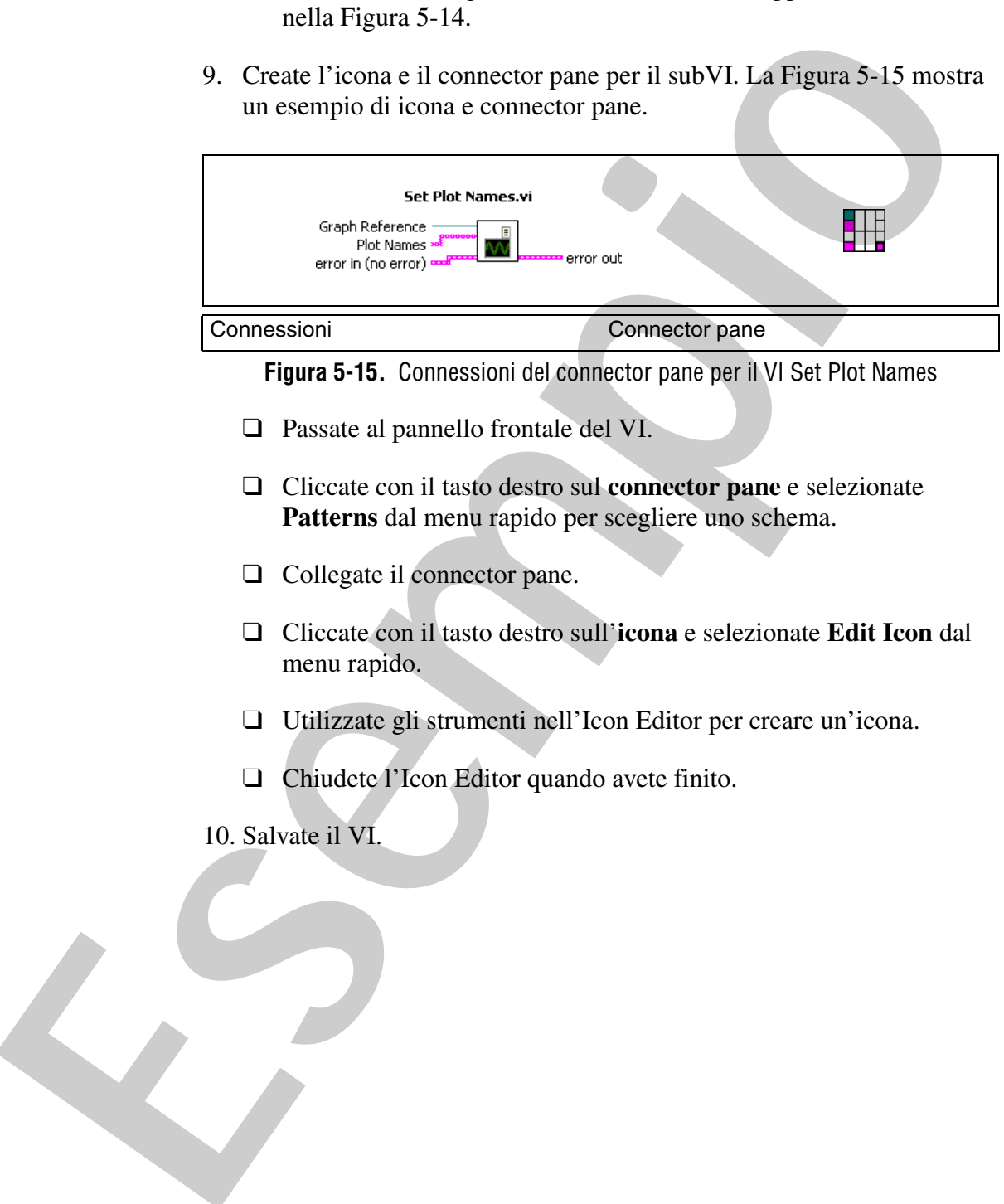

**Figura 5-15.** Connessioni del connector pane per il VI Set Plot Names

- ❑ Passate al pannello frontale del VI.
- ❑ Cliccate con il tasto destro sul **connector pane** e selezionate **Patterns** dal menu rapido per scegliere uno schema.
- ❑ Collegate il connector pane.
- ❑ Cliccate con il tasto destro sull'**icona** e selezionate **Edit Icon** dal menu rapido.
- ❑ Utilizzate gli strumenti nell'Icon Editor per creare un'icona.
- ❑ Chiudete l'Icon Editor quando avete finito.
- 10. Salvate il VI.

### **Test**

1. Testate il VI utilizzando un Waveform Graph.

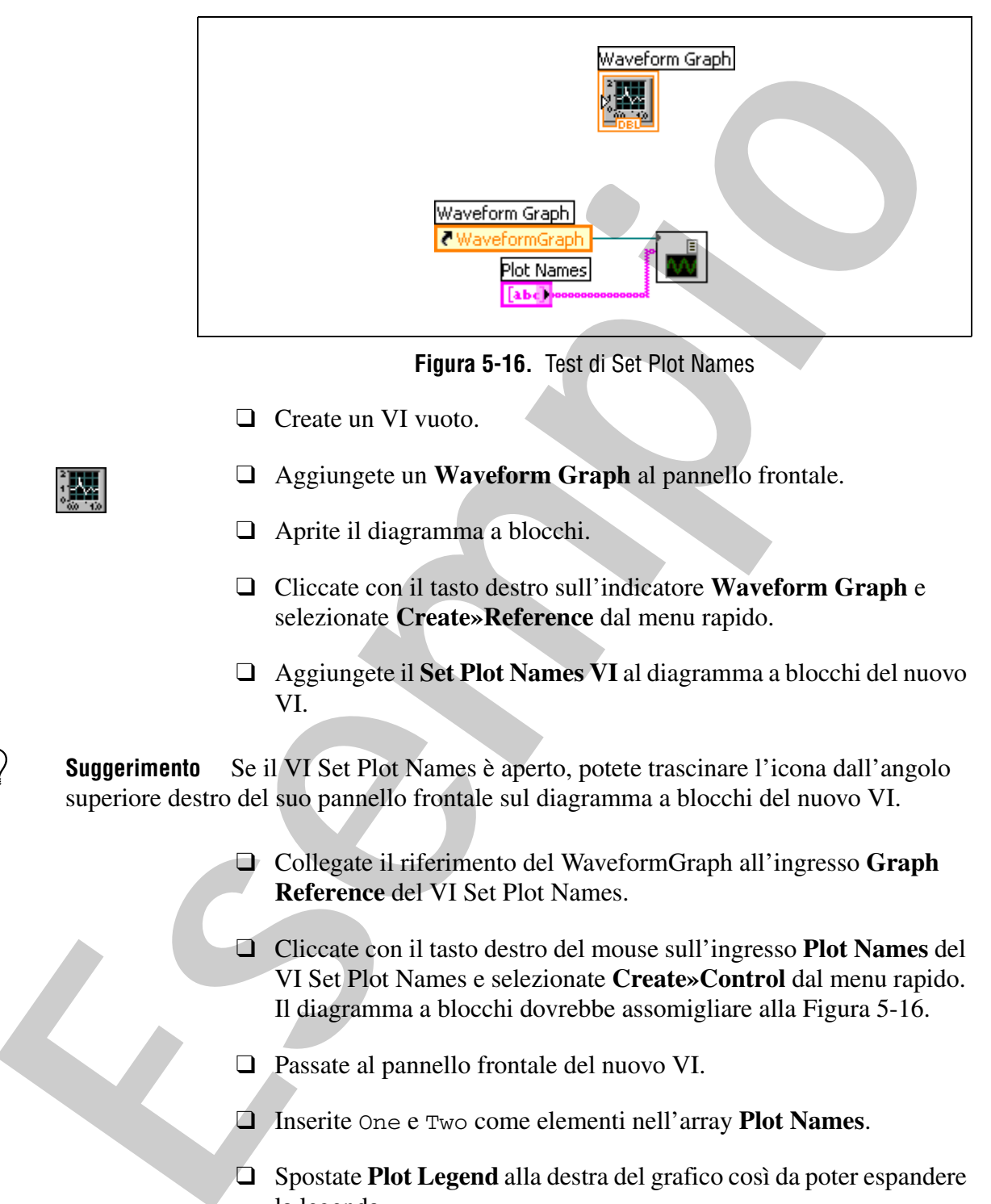

**Figura 5-16.** Test di Set Plot Names

- ❑ Create un VI vuoto.
- ❑ Aggiungete un **Waveform Graph** al pannello frontale.
- ❑ Aprite il diagramma a blocchi.
- ❑ Cliccate con il tasto destro sull'indicatore **Waveform Graph** e selezionate **Create»Reference** dal menu rapido.
- ❑ Aggiungete il **Set Plot Names VI** al diagramma a blocchi del nuovo VI.

**Suggerimento** Se il VI Set Plot Names è aperto, potete trascinare l'icona dall'angolo superiore destro del suo pannello frontale sul diagramma a blocchi del nuovo VI.

- ❑ Collegate il riferimento del WaveformGraph all'ingresso **Graph Reference** del VI Set Plot Names.
- ❑ Cliccate con il tasto destro del mouse sull'ingresso **Plot Names** del VI Set Plot Names e selezionate **Create»Control** dal menu rapido. Il diagramma a blocchi dovrebbe assomigliare alla Figura 5-16.
- ❑ Passate al pannello frontale del nuovo VI.
- ❑ Inserite One e Two come elementi nell'array **Plot Names**.
- ❑ Spostate **Plot Legend** alla destra del grafico così da poter espandere la legenda.
- ❑ Mandate in esecuzione il VI. **One** e **Two** compaiono nella legenda.
- 2. Testate il VI utilizzando un Waveform Chart.
	- ❑ Cliccate con il tasto destro sul **waveform graph** e selezionate **Replace»Graph»Waveform Chart** dal menu rapido.
	- ❑ Inserite Three come altro elemento nell'array **Plot Names**.
	- ❑ Mandate in esecuzione il VI. **Three** compare nella legenda del diagramma.
- 3. Testate il VI con un XY Graph.
	- ❑ Cliccate con il tasto destro sul **waveform chart** e selezionate **Replace»Graph»XY Graph** dal menu rapido.
	- ❑ Aggiungete Four come altro elemento nell'array **Plot Names**.
	- ❑ Mandate in esecuzione il VI. Si verifica un errore di definizione di tipo.

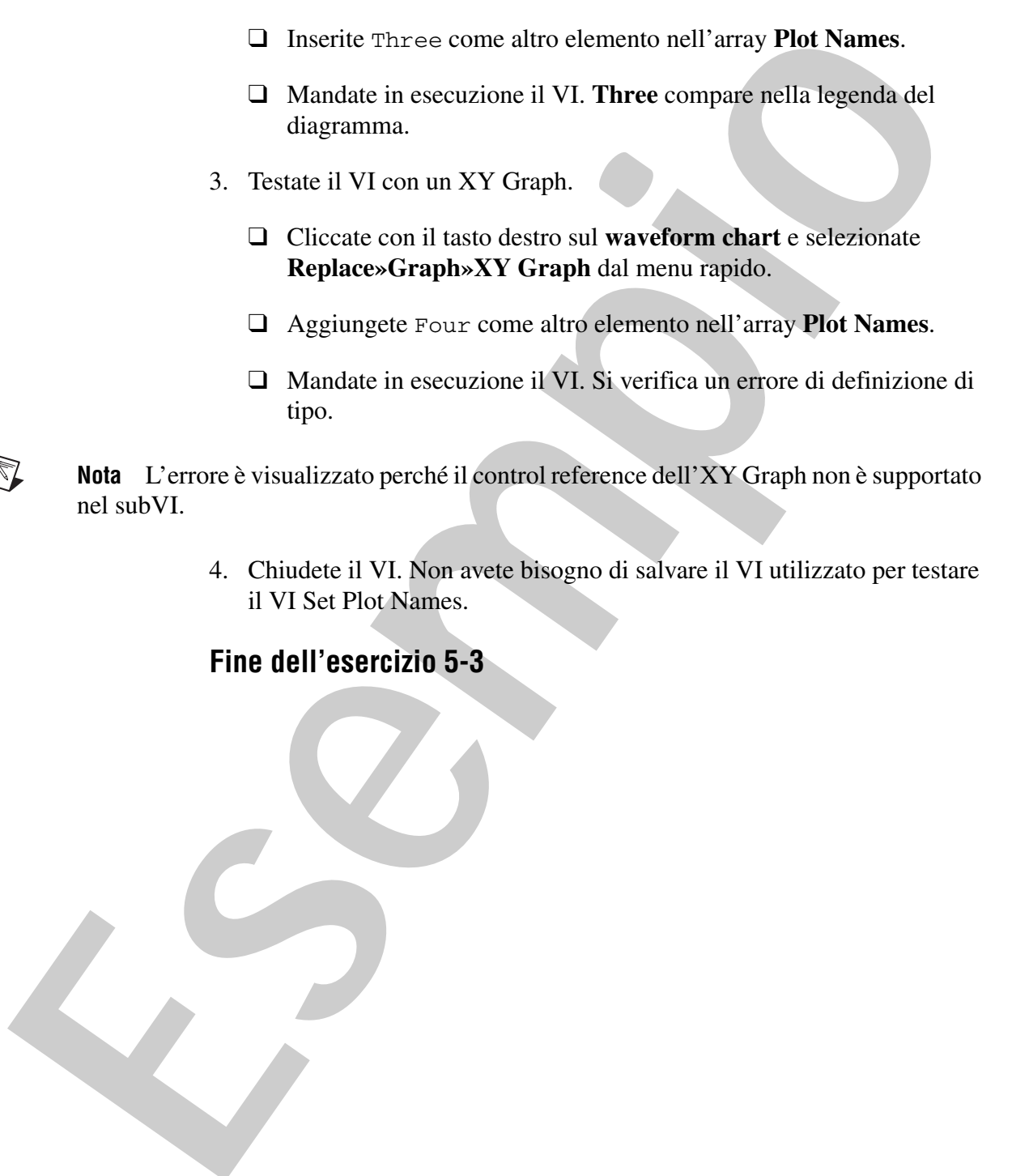

4. Chiudete il VI. Non avete bisogno di salvare il VI utilizzato per testare il VI Set Plot Names.

### **Fine dell'esercizio 5-3**

# **Nota**

**Esempio**